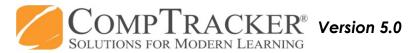

## For more CompTracker training materials, go to <u>www.StudentLogBook.com/Training</u>

## Quick Start Guide: **STUDENT PDA (iPad/XL)**

Login: Enter your CompTracker credentials to enter your data.

| Apple Tester     |     |  |
|------------------|-----|--|
|                  |     |  |
| Practicums       |     |  |
| Practicum 2      | 8%  |  |
| Practicum 1      | 33% |  |
| Pending Approval |     |  |
| Attendance       | 46  |  |
| Competency       | 139 |  |
| Form             | 0   |  |
| Sync Now         |     |  |
|                  |     |  |

Tap on your current Practicum on the **Main** screen.

## Pending Approvals: A

summary of everything waiting for approval on your device.

## YOUR PROGRESS WILL UPDATE WHEN SUBMITTED ITEMS ARE APPROVED!

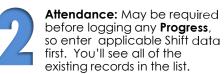

Create a new Attendance record by tapping "+" in the bottom right.

If you enter the **Shift Start** and the **Shift Length**, **Shift End** will complete automatically.

| Mar 24, 2010 3:00 AM - Mar 24, 2010 8:00 A                                                                   | Shift Start           Dec 16, 2010           6:00 AM |
|----------------------------------------------------------------------------------------------------|------------------------------------------------------|
| Feb 2, 2010 10:00 AM - Feb 2, 2010 6:00 PN                                                                   | Shift Length                                         |
| Jan 29, 2010 7:00 AM - Jan 29, 2010 8:00 P<br>Assigned To: Apple Tester                                      | Shift End                                            |
| Jan 28, 2010 7:00 AM - Jan 28, 2010 3:00 P<br>Assigned To: Apple Tester                                      | Dec 16, 2010 3:00 PM                                 |
| Jan 27, 2010 7:00 AM - Jan 27, 2010 5:00 P<br>Assigned To: Apple Tester                                      |                                                      |
| Jan 10, 2010 10:00 AM - Jan 10, 2010 8:00 I                                                                  |                                                      |
| Nov 13, 2009 4:22 PM - Nov 13, 2009 5:22 F<br>Assigned To: Apple Tester                                      |                                                      |
| Nov 13, 2009 3:59 PM - Nov 13, 2009 4:59 F<br>Assigned To: Apple Tester                                      |                                                      |
| Awaiting sync for approval<br>Awaiting approval on hand<br>Approved and is awaiting s<br>Approved and synced |                                                      |
| ummary Attendance Competencies Forms                                                                         |                                                      |

**Progress:** To fill out Forms and submit Competencies/Objectives, select **Forms.** You'll see all of your existing forms first. You can fill out a new form by tapping "+" then tap the form title in the list.

| N 7                            | 90        |                      |
|--------------------------------|-----------|----------------------|
| and a                          | Test Form | 54                   |
| 'Date (ID) req, seen by all    |           | Dec 16, 20           |
| 'Text req. seen by all         |           | Blah blah bla        |
| Dropdown req by approver, seen | h by all  | Select item from its |
| Checkbox                       |           | OFF                  |

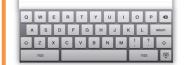

Enter your data into each form field. Fill out all required fields (\*). Then tap on the **Competencies** tab to attach competencies/ objectives to the form (if applicable).

If available, you can tap on the **Competencies** link from the Main screen and go straight to submitting your competencies/objectives without a form. The interface is the same.

The Competency/Objective List will automatically filter to **Incomplete**.

To access items you have completed and sign them off additional times, change the filter to **Complete** or **All**.

Tap on an item in the list to view the full description, check off tasks, and enter fields.

Tap on **Add** to add this item to your submission list. Tap anywhere outside the list to review the items you've added.

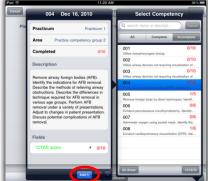

**Submit:** After entering your Attendance, Forms, and Competencies/Objectives, they still need to be Approved! You may have the option to Submit to the Website or to your Handheld for approval.

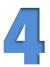

Select which Instructor/Preceptor will be approving your submission, and tap on **"Submit**" to complete.

Submissions to the Handheld will be available for approval immediately: use the "**Switch User**" button (bottom left in the Menu) for your Instructor/Preceptor to login and sign off. Website submissions will be available to that Instructor/Preceptor after your next sync.

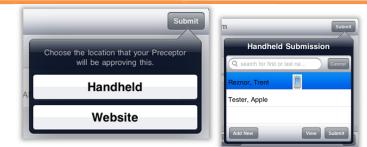

Need Help? Call 1-866-432-3280, Email support@studentlogbook.com, or visit www.StudentLogBook.com/Support

 $\ensuremath{\textcircled{C}}$  Copyright 2010 Great Big Solutions Ltd. All Rights Reserved.